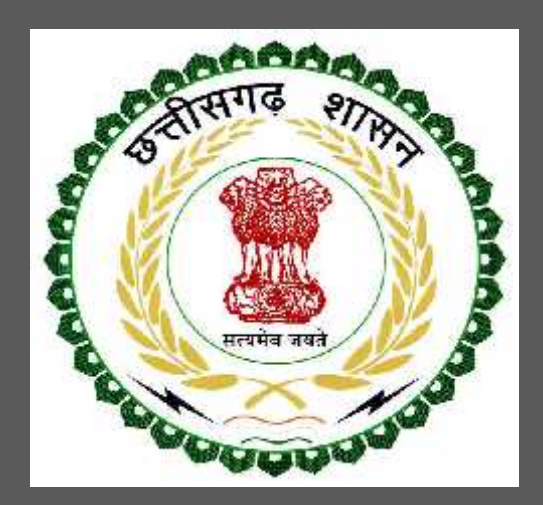

# Chhattisgarh Environment Conservation Board

Authorization under Hazardous Waste (Management and Handling) Rules, 1989 User Guide for Online Registration and Availing Department Services

CHHATTISGARH ENVIRONMENT CONSERVATION BOARD | Address: Commercial Complex, Chhattisgarh Housing Board Colony, Kabir Nagar, Raipur (Chhattisgarh), India Phone: 0771-2970070 Email - hocecb@gmail.com

# **Table of Contents**

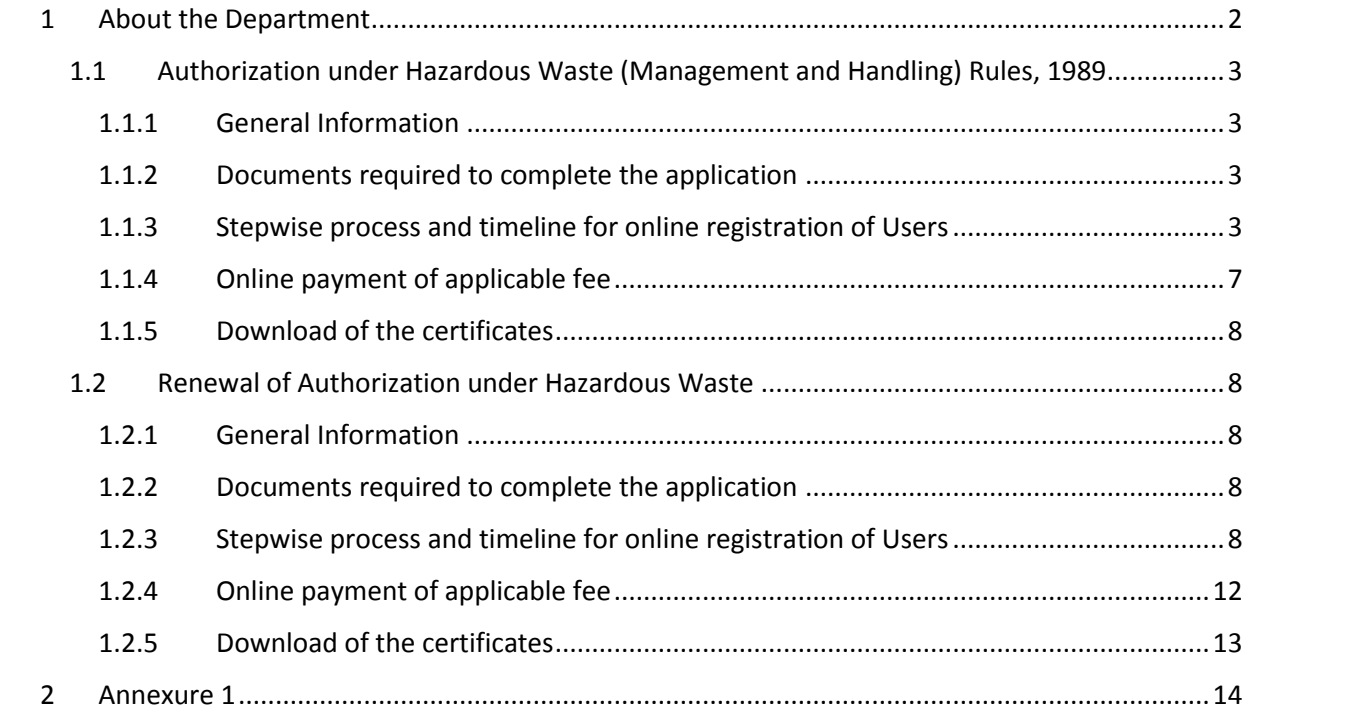

# **1 About the Department**

The State has prepared its Environmental Policy within the basic framework of economic and social priorities with the objective of ensuring environmental conservation without impeding any development imperatives. It is aimed at:

- Ensuring sustainable development with an emphasis on social and intergenerational equity
- Enhancing environmental performance as a means of competitive advantage for the State
- Improving the quality of life of citizens.

The department has identified following services to be available online for the ease of investors, for improving ease of doing business in the state:

- 1. Consent to Establish under Water (Prevention and Control of Pollution) Act, 1974
- 2. Consent to Establish under Air (Prevention and Control of Pollution) Act, 1981
- 3. Consent to Operate under Water (Prevention and Control of Pollution) Act, 1974
- 4. Consent to Operate under Air (Prevention and Control of Pollution) Act, 1981
- 5. Authorization under Hazardous Waste (Management and Handling) Rules, 1989
- 6. Renewals of Consent to establish (under Water Act & Air Act)
- 7. Renewals of Consent to operate (under Water Act & Air Act)
- 8. Renewal of Authorization under Hazardous Waste

The above services are available online on the departmental website http://cgocmms.nic.in/ . The other services apart from listed above will be provided as it is by the department.

# The user guide contains below information regarding **Authorization under Hazardous Waste (Management and Handling) Rules, 1989**:

- 1. General guidelines for Users: Who needs to fill optional/compulsory
- 2. Complete list of documents required
- 3. Stepwise process and timeline for online registration of Users
- 4. Download of the certificates
- 5. Sample application forms in annexure
- 6. Self certification

# **1.1 Authorization under Hazardous Waste (Management and Handling) Rules, 1989**

# 1.1.1 General Information

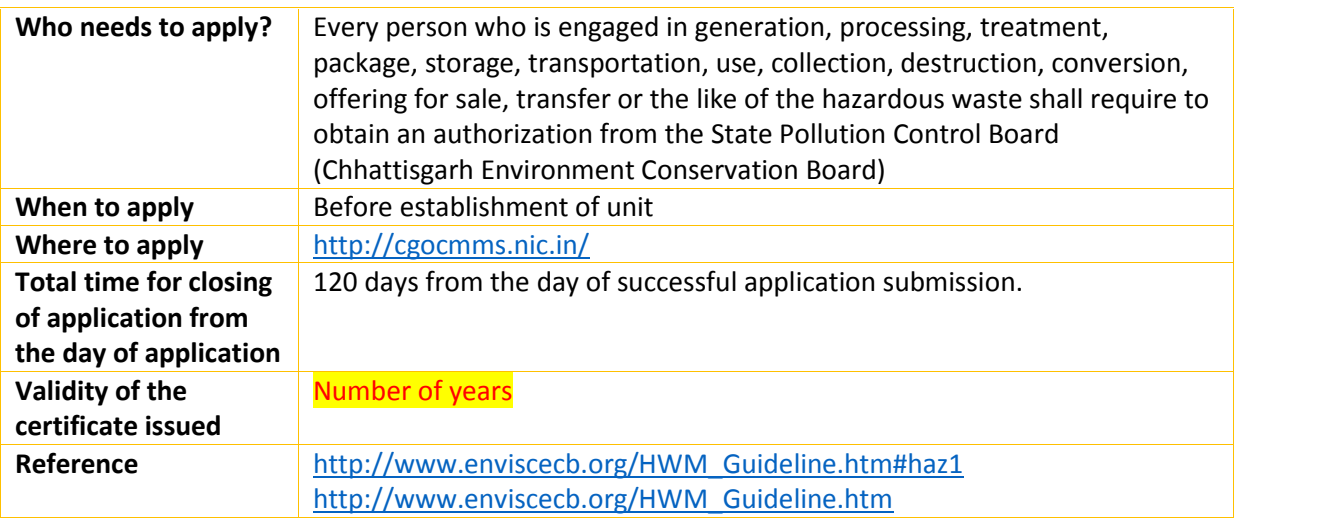

# 1.1.2 Documents required to complete the application

- 1. Flow diagram of manufacturing process showing input and output in terms of products and waste generated including for captive power generation and demineralised water.
- 2. Location of Site (Provide Map)
- 3. Details of Processing Technology
- 4. Site clearance (from local authority)
- 5. If Hazardous waste is used as raw material in the production process; details thereof such as Name of Hazardous waste, category of hazardous waste as per schedule-I/II/III, source of hazardous waste, quantity/day of hazardous waste to be processed
- 6. Permission obtained under rule 11 of hazardous waste (Management, Handling and Trans boundary) movement rule 2008 from central pollution control board Delhi for re refining/recycling /reprocessing
- 7. Valid Air or water consent or renewal issued by CECB
- 8. Valid Public Liability insurance under the Public Liability Insurance Act (If Applicable)
- 9. Onsite Emergency Plan approved by Government of CG Industrial Health and Safety Department

# 1.1.3 Stepwise process and timeline for online registration of Users

#### Timeline

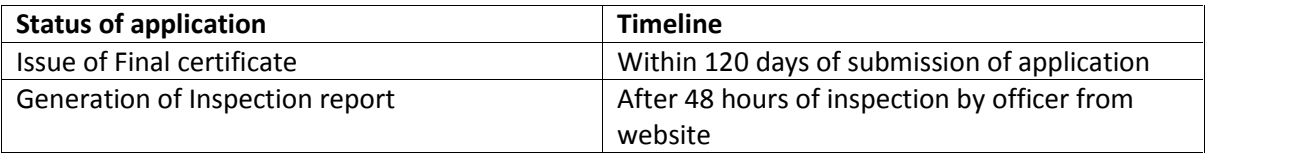

#### Stepwise Process

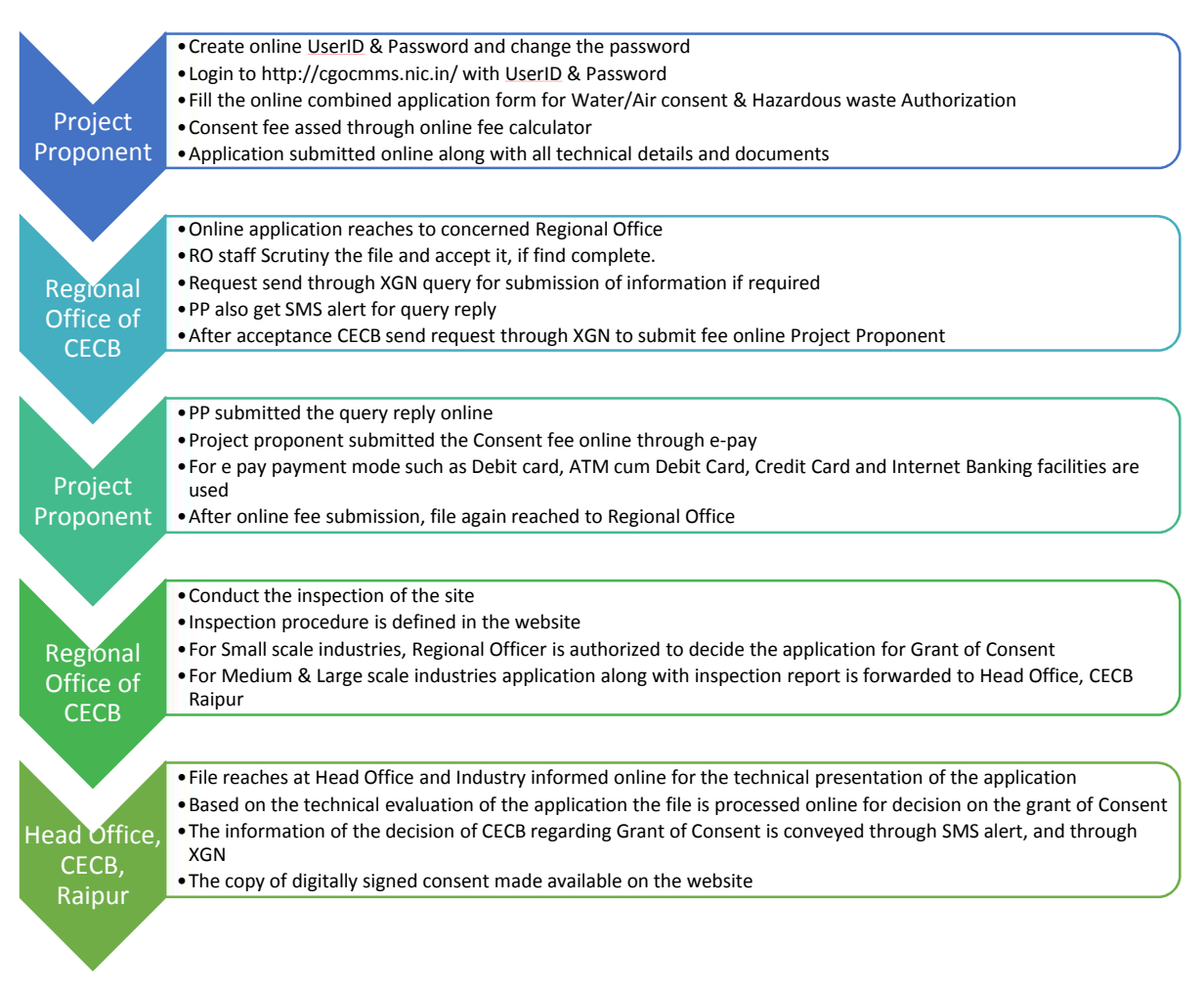

1. Open Online Consent Management & Monitoring System Website http://cgocmms.nic.in/. How to Register:

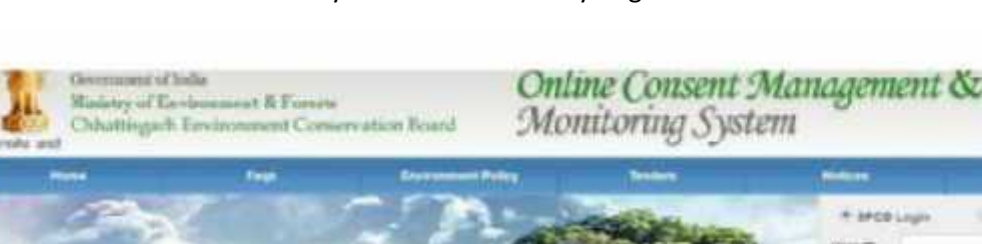

a. For New Industry: Click "New Industry Registration"

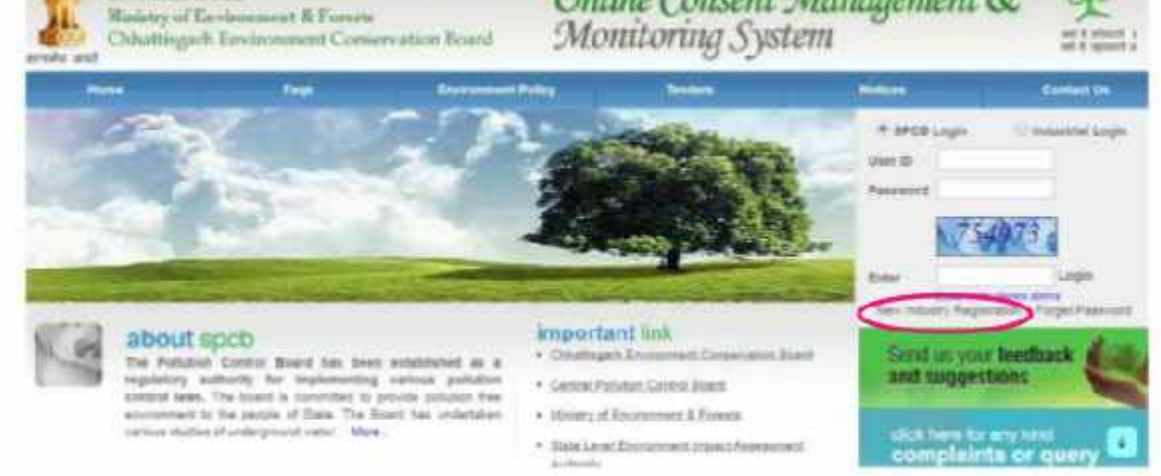

The "Registration Form" is to be filled to get ID & Password.

b. For Existing Industry: Please go to Step 2

- 2. Log in With your ID and Password:
	- a. For log in select Industrial Login radio button, then give your ID & Password and click "Login Button"
	- b. If you are logging in for the first time, you will get a window to change the password. Please change the password and proceed further.
	- c. After login the following page will appear:

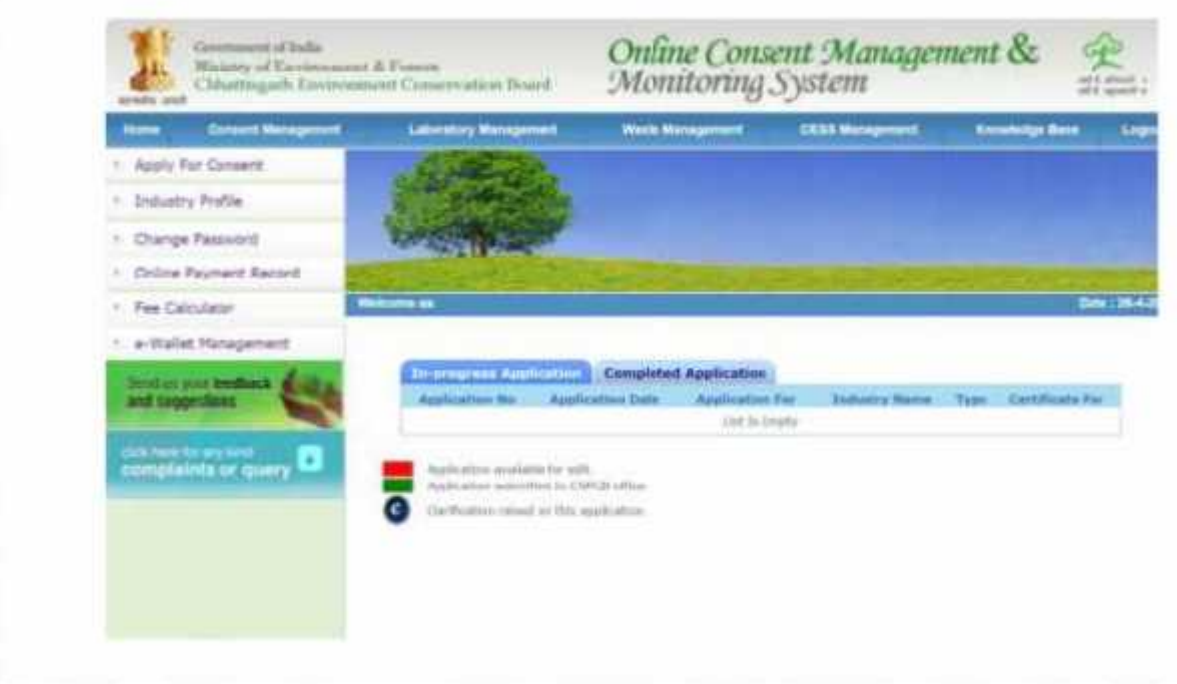

3. To Apply for Hazardous Waste Authorization: Click on "Waste Management" menu

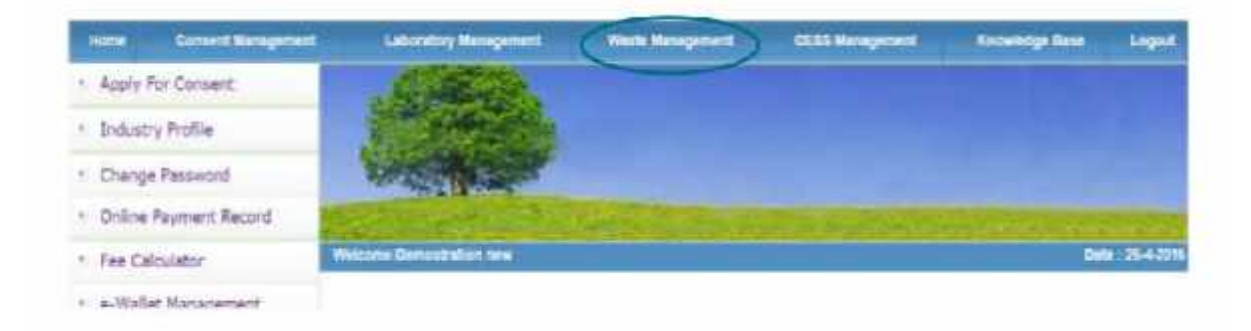

Select Apply Authorization and then Hazardous waste Option.

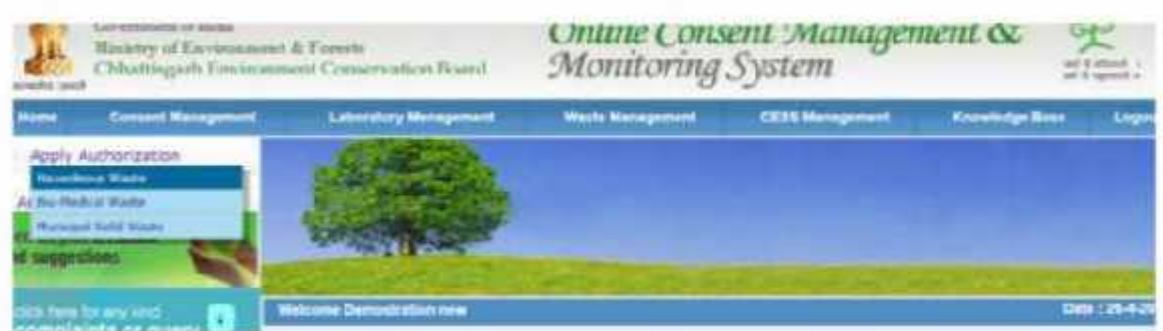

4. After selecting the Option, the following screen will appear:

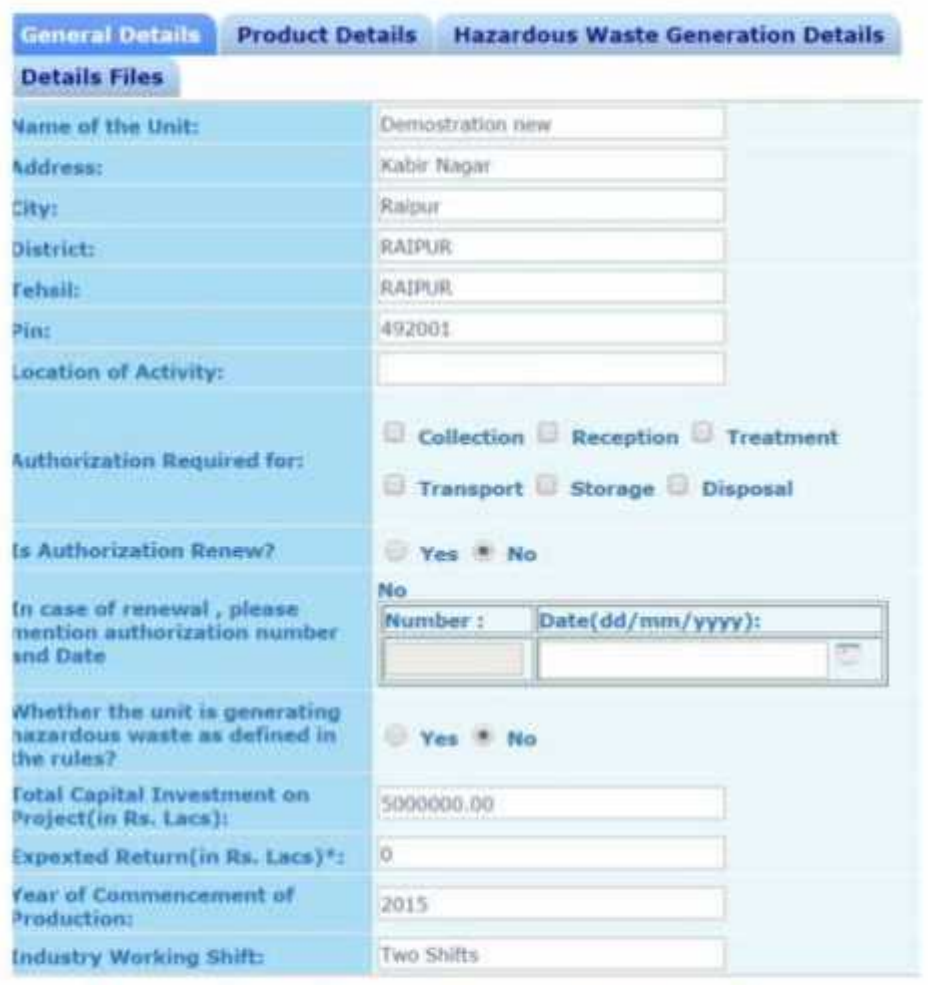

Do you want to save the application as Completed # Inprogress

- a. Fill all the details as required in all tabs
- b. After filling all the details, please select "Completed" and then select "Save"
- c. Once saved, a form confirmation will be generated

# 1.1.4 Online payment of applicable fee

Click on "make payment" tab to pay applicable fees online. A page as shown below will appear:

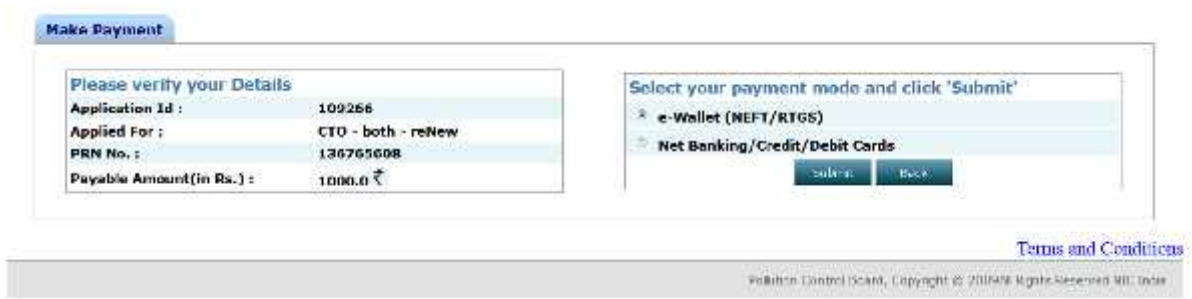

There are two modes of online payment available:

- i) e-wallet (NEFT/RTGS)
- ii) Net Banking/Credit/Debit Cards

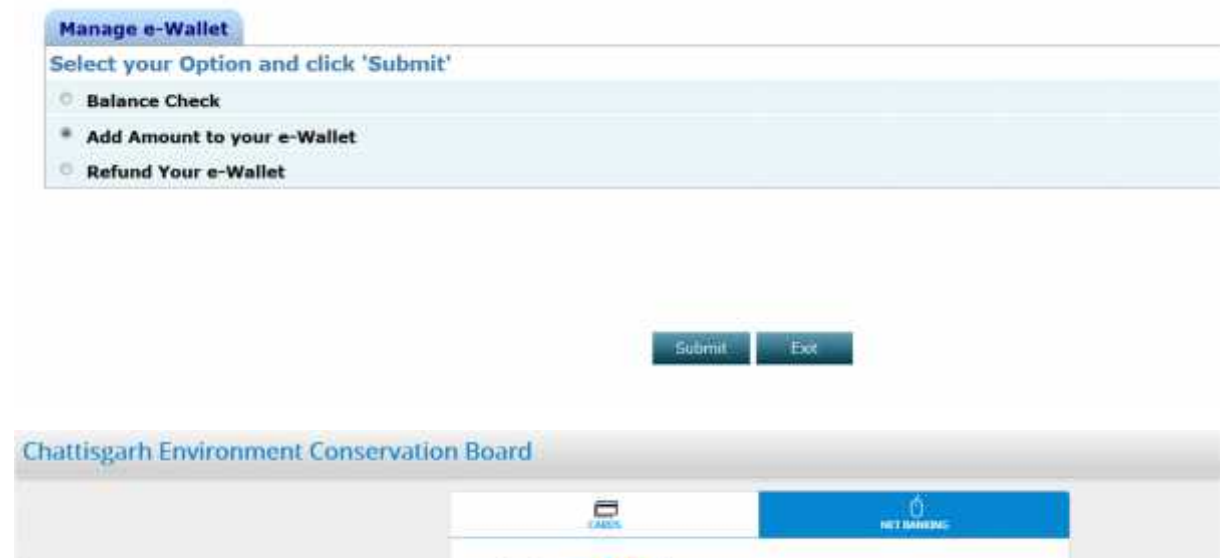

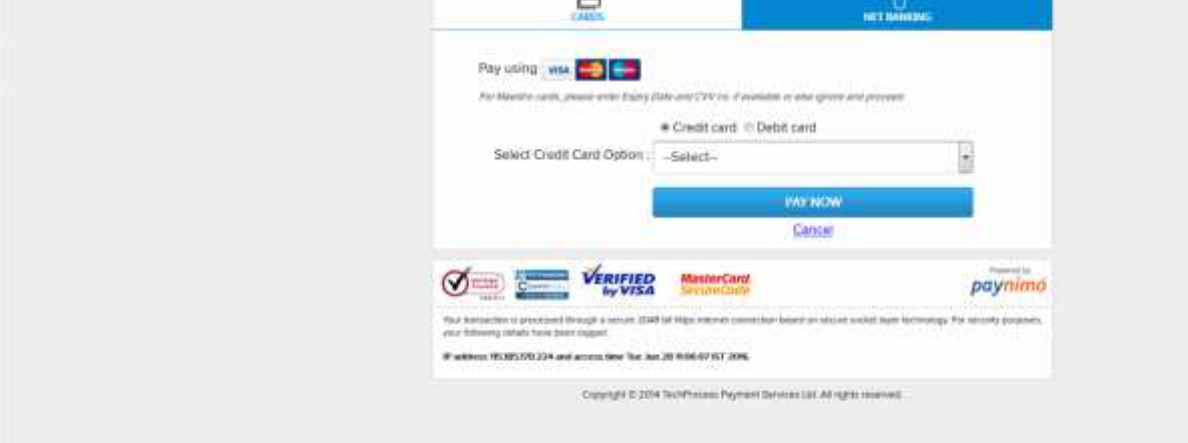

 $\checkmark$  Once the payment is made successfully, the application will be submitted.

# 1.1.5 Download of the certificates

On submission of complete application, provisional certificate can be downloaded from logging in to http://cgocmms.nic.in/. The final certificate can be downloaded from the same link. A sample certificate is available in Annexure 1A.

- **1.2 Renewal of Authorization under Hazardous Waste**
- 1.2.1 General Information

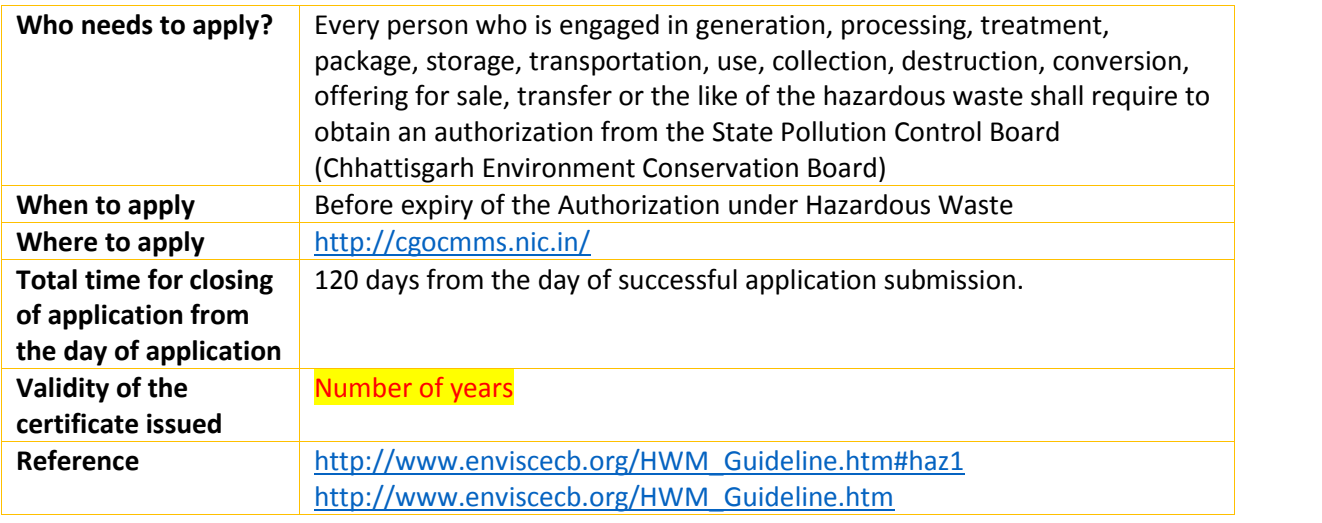

# 1.2.2 Documents required to complete the application

- 1. Valid Air or water consent or renwal issued by CECB.
- 2. Point wise compliance report of the previous authorisation or renwal issued by CECB.
- 3. Annual Report in Form IV
- 4. Year wise of manifest of last five years in form 13.
- 5. Year wise format of maintaing records of hazardeous waste of last five years in form 3.
- 1.2.3 Stepwise process and timeline for online registration of Users

#### Timeline

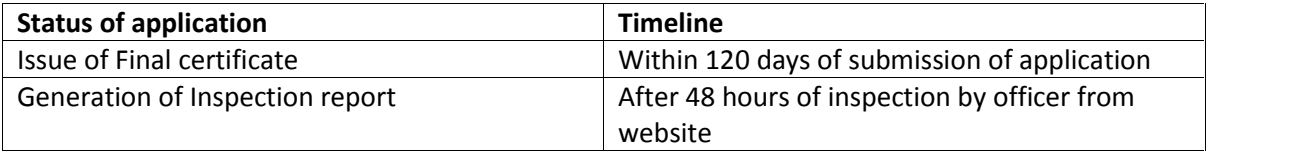

#### Stepwise Process

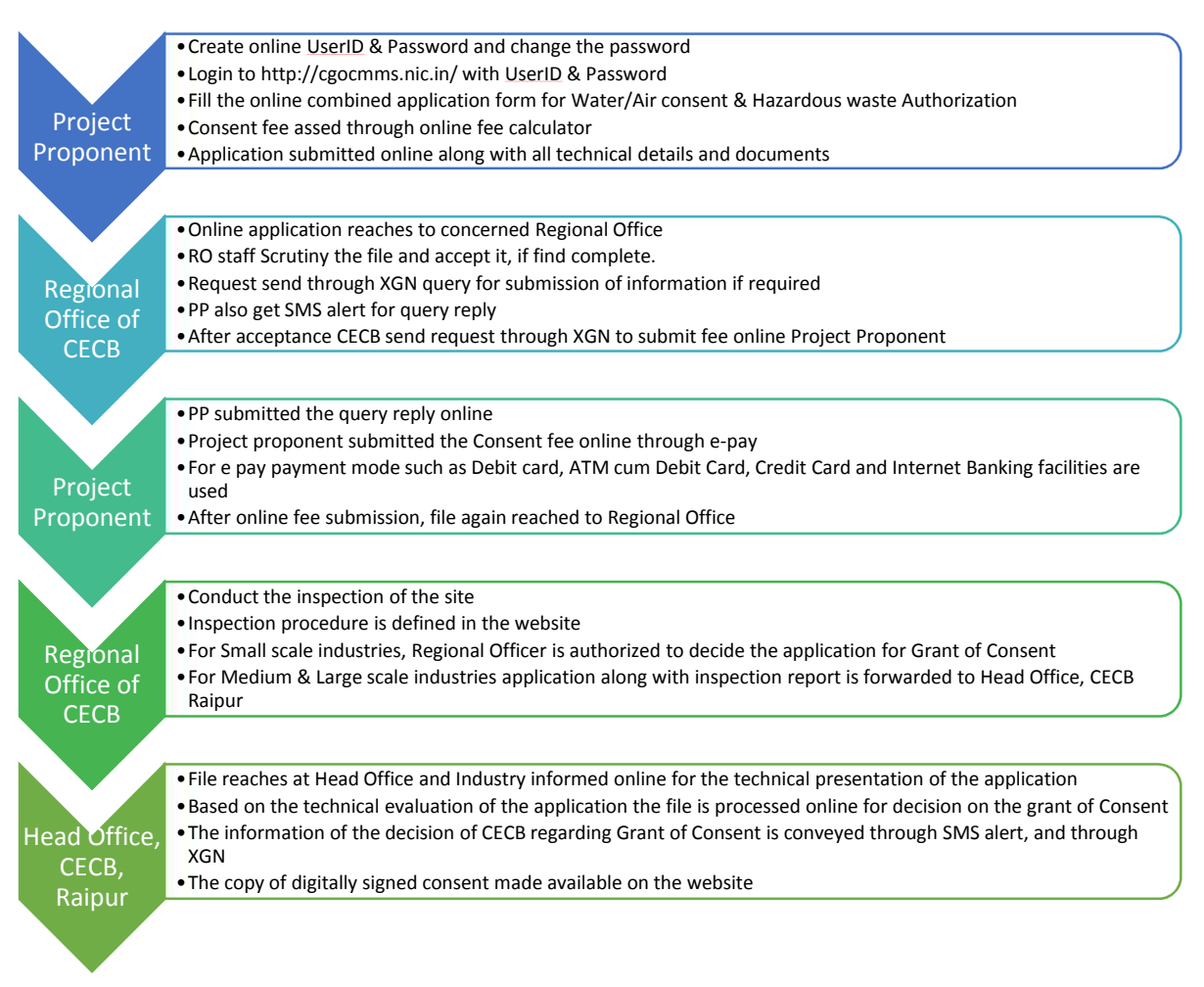

5. Open Online Consent Management & Monitoring System Website http://cgocmms.nic.in/. How to Register:

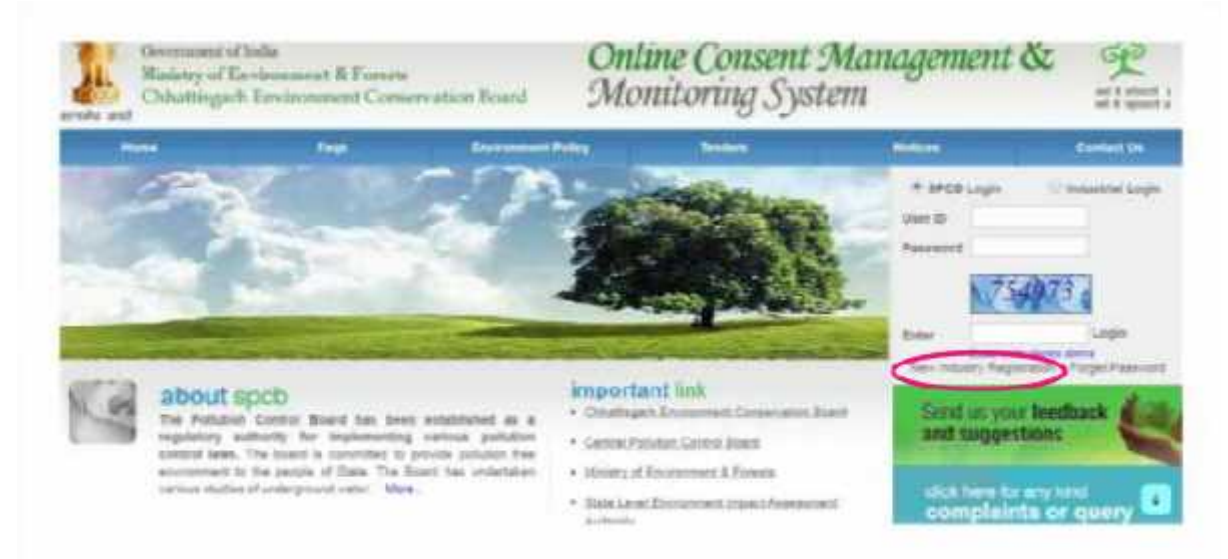

a. For New Industry: Click "New Industry Registration"

The "Registration Form" is to be filled to get ID & Password.

b. For Existing Industry: Please go to Step 2

- 6. Log in With your ID and Password:
	- a. For log in select Industrial Login radio button, then give your ID & Password and click "Login Button"
	- b. If you are logging in for the first time, you will get a window to change the password. Please change the password and proceed further.
	- c. After login the following page will appear:

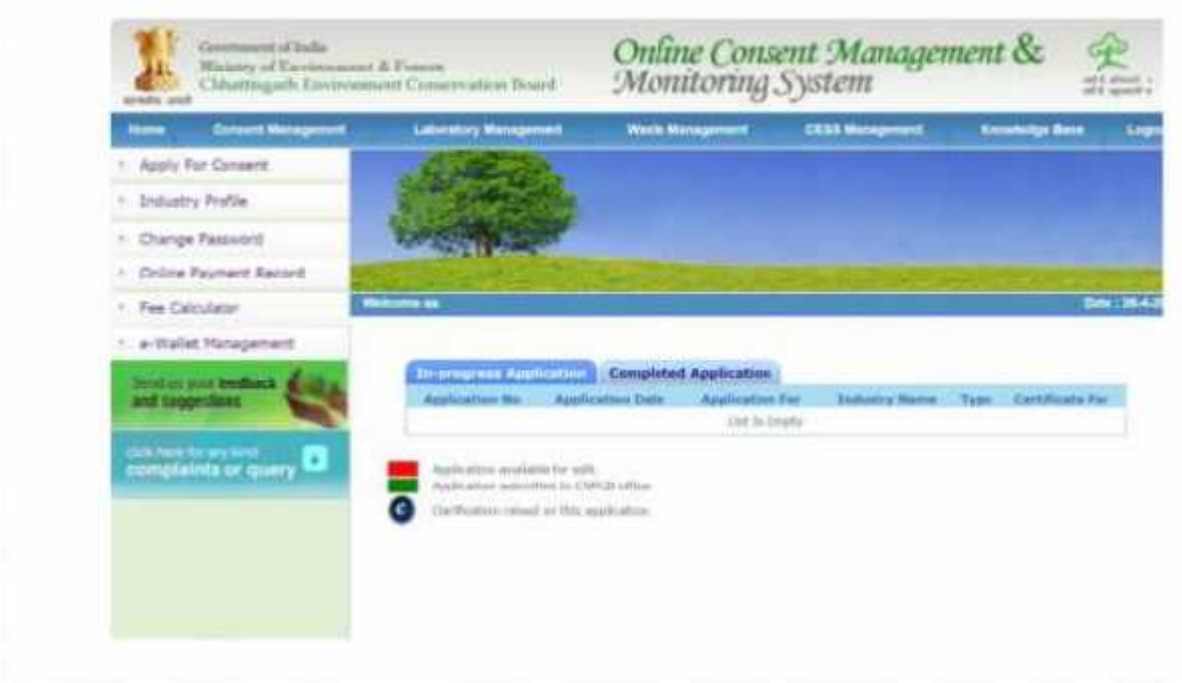

7. To Apply for Hazardous Waste Authorization: Click on "Waste Management" menu

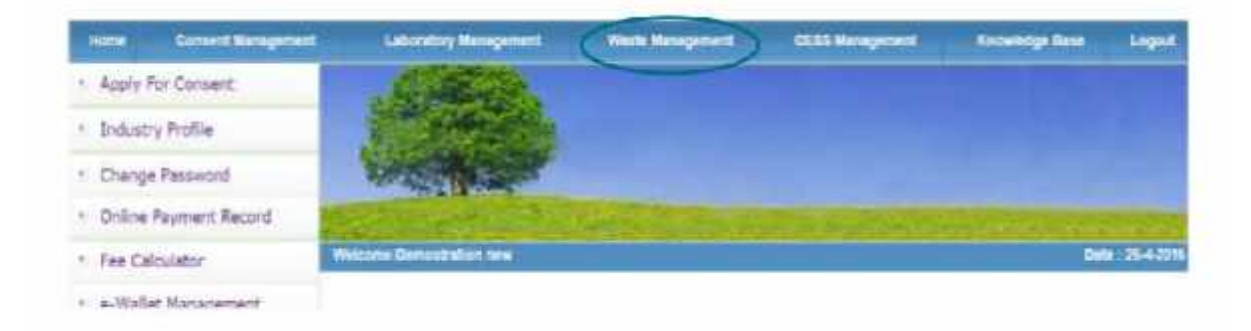

Select Apply Authorization and then Hazardous waste Option.

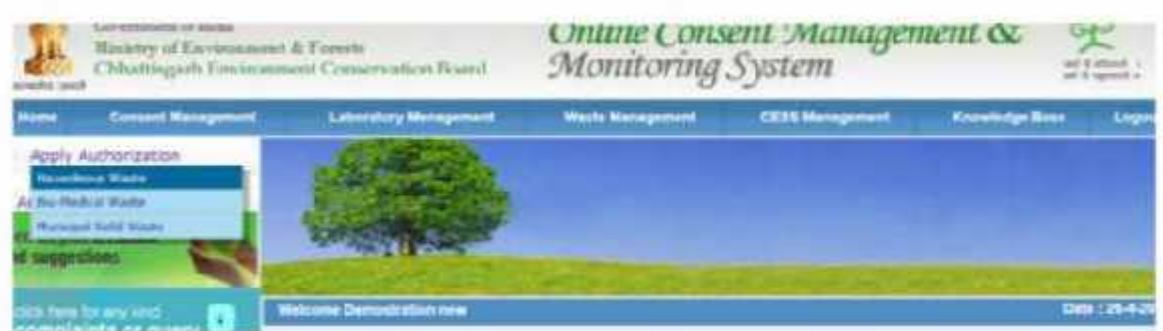

8. After selecting the Option, the following screen will appear:

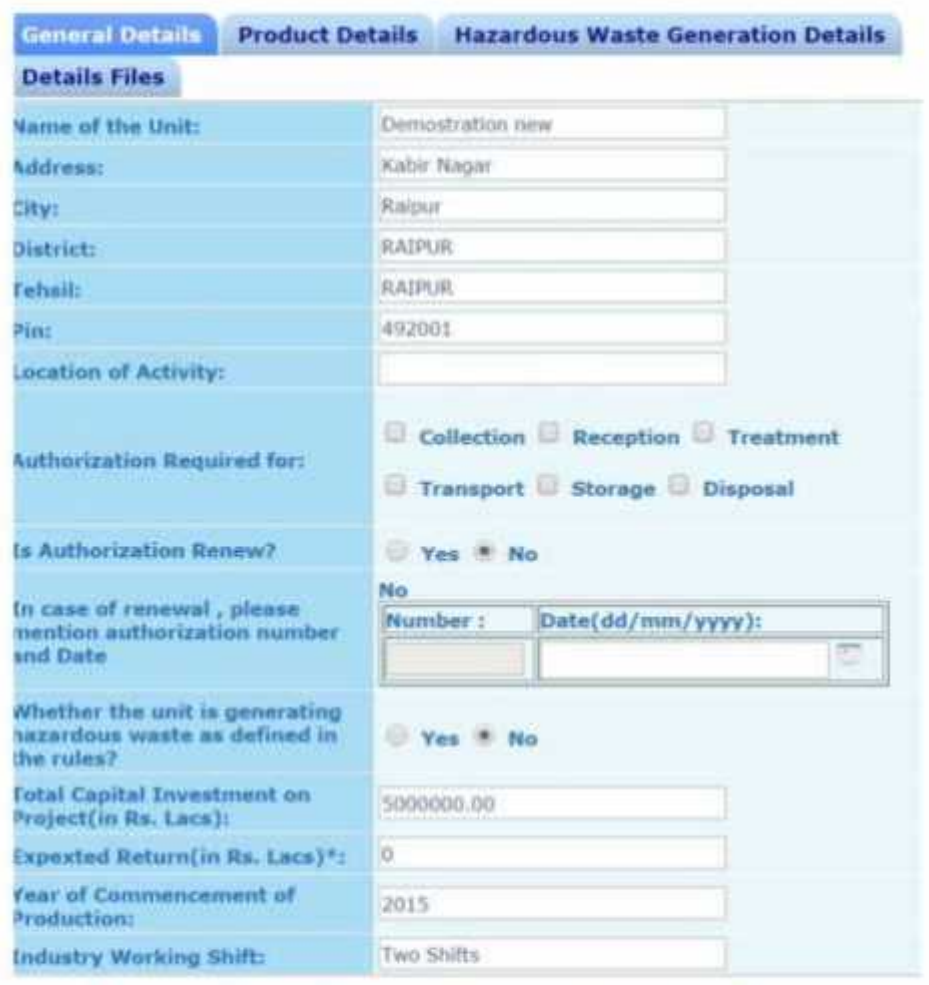

Do you want to save the application as Completed # Inprogress

- a. Fill all the details as required in all tabs
- b. After filling all the details, please select "Completed" and then select "Save"
- c. Once saved, a form confirmation will be generated

# 1.2.4 Online payment of applicable fee

Click on "make payment" tab to pay applicable fees online. A page as shown below will appear:

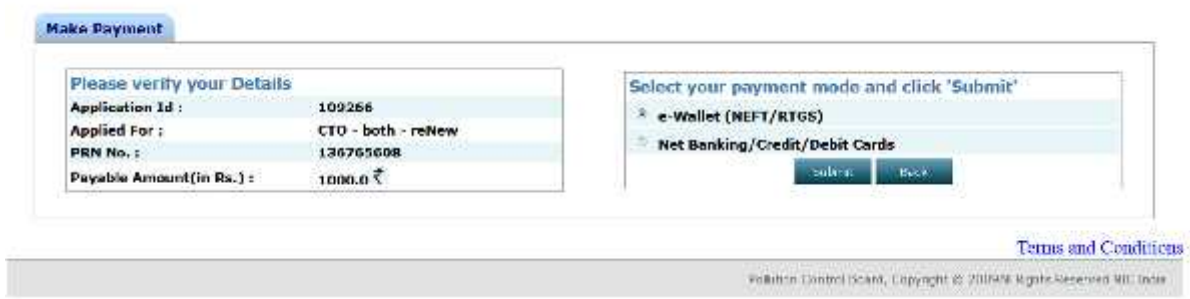

There are two modes of online payment available:

- iii) e-wallet (NEFT/RTGS)
- iv) Net Banking/Credit/Debit Cards

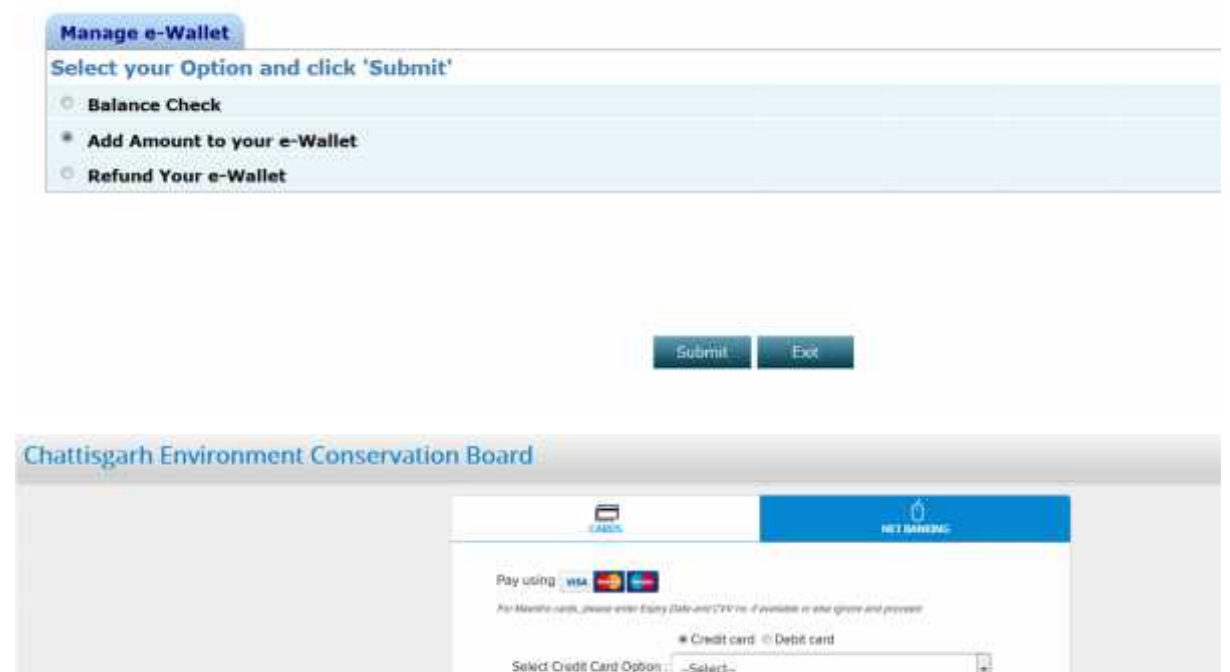

**VERIFIED** 

If without 1930/2020 And amounting the lost 20 mod-07 07 200.

ä

paynimo

**INCHOW** Cancel

Copyright E.2014 Tech Printers Payment Services Ltd, AT rights injected

Once the payment is made successfully, the application will be submitted.

ᢦ

# 1.2.5 Download of the certificates

On submission of complete application, provisional certificate can be downloaded from logging in to http://cgocmms.nic.in/ . The final certificate can be downloaded from the same link. A sample certificate is available in Annexure 1A.

# **2 Annexure 1**

**A. How to download Certificate issued on applying for Authorization under Hazardous Waste**

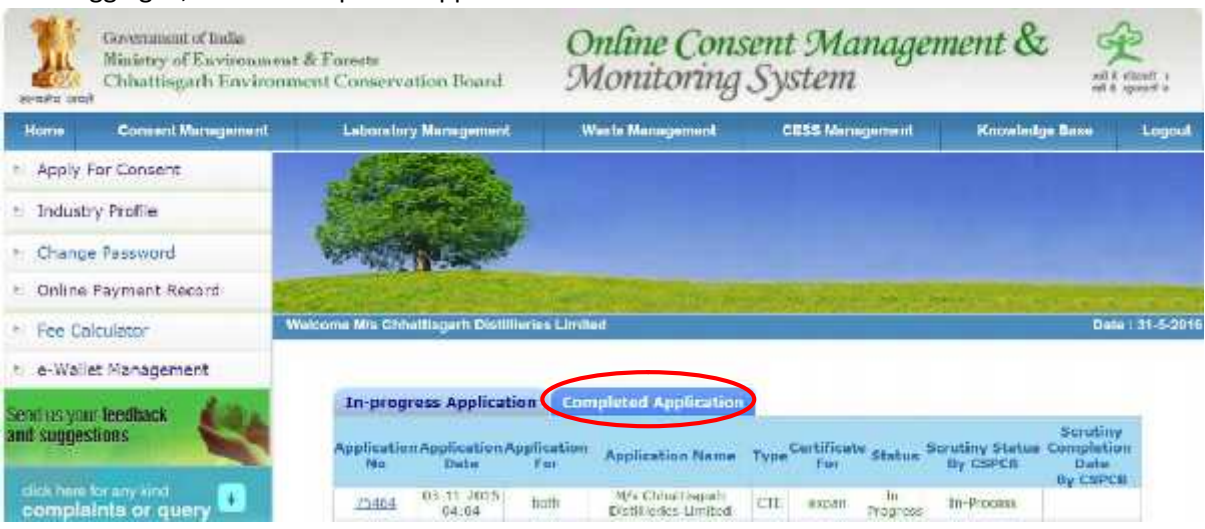

After logging in, select "Completed Application"

Select "View Certificate" to download the certificate

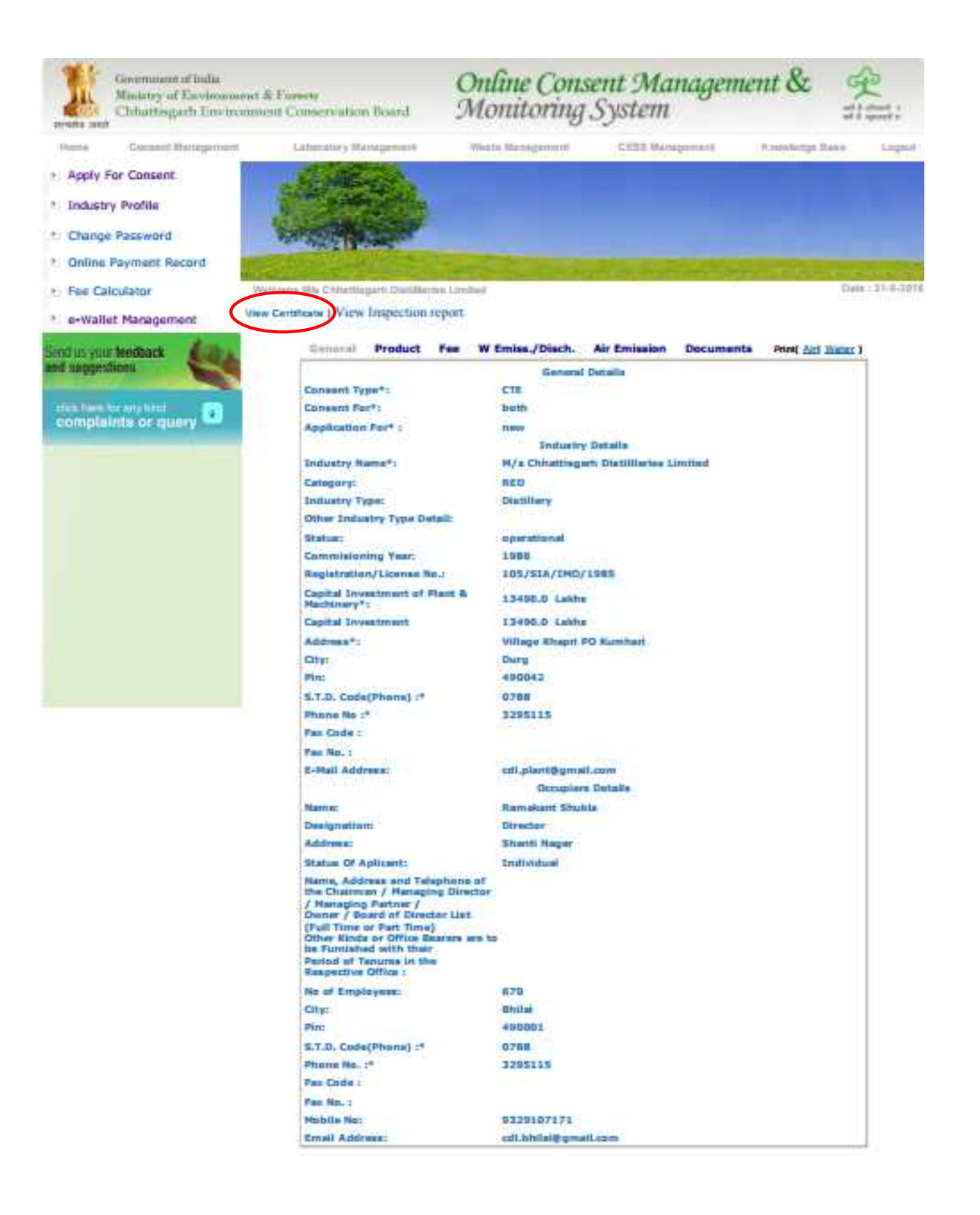